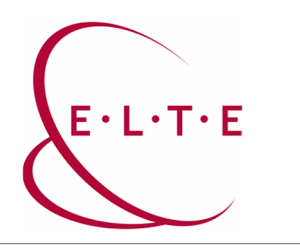

## **SPSS 29.0 telepítési útmutató**

Ahhoz, hogy telepíteni tudja az SPSS programot, el kell látogatni a szoftver.elte.hu oldalra a telepítőcsomagok valamelyikéért. A honlap eléréséhez IIG azonosító (caesar) és a hozzá tartozó jelszó szükséges:

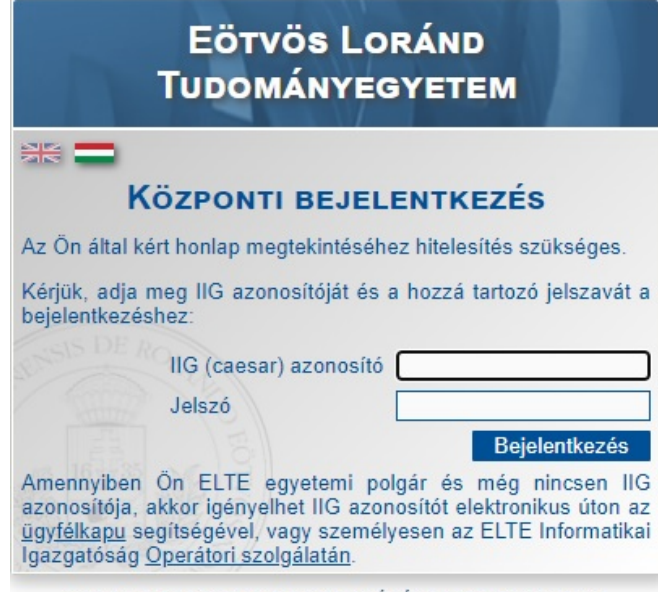

@2020 ELTE INFORMATIKAI IGAZGATÓSÁG Minden jog fenntartva.

Bejelentkezés után, válasszuk az SPSS mappát és azon belül az SPSS\_29-es könyvtárat:

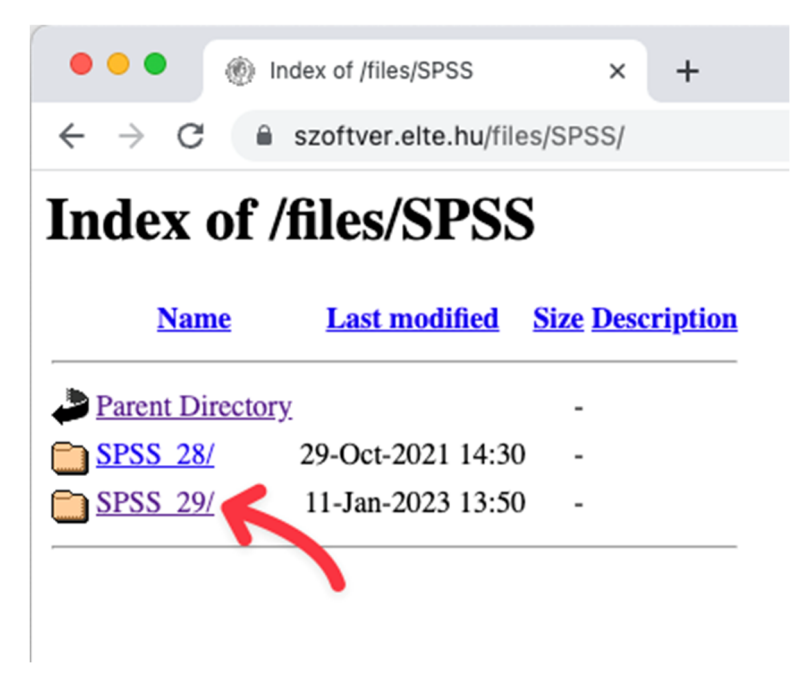

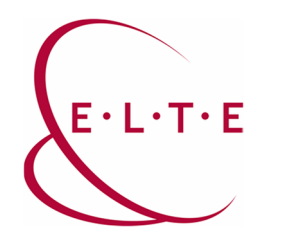

A mappába belépve az OSX mappát kell választani, majd az abban található telepítőt letölteni a számítógépünkre:

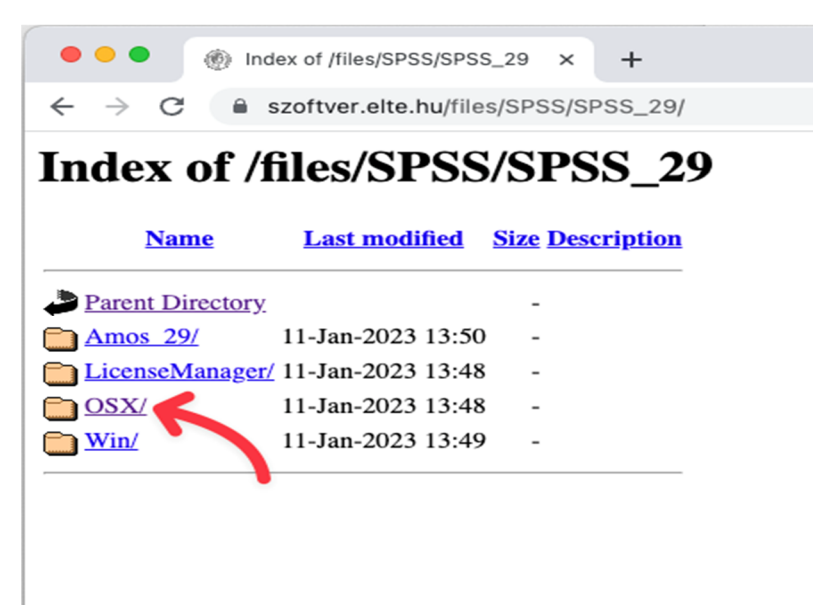

Ha megvagyunk, indítsuk el a telepítőt.

1. ablak: Bevezetés

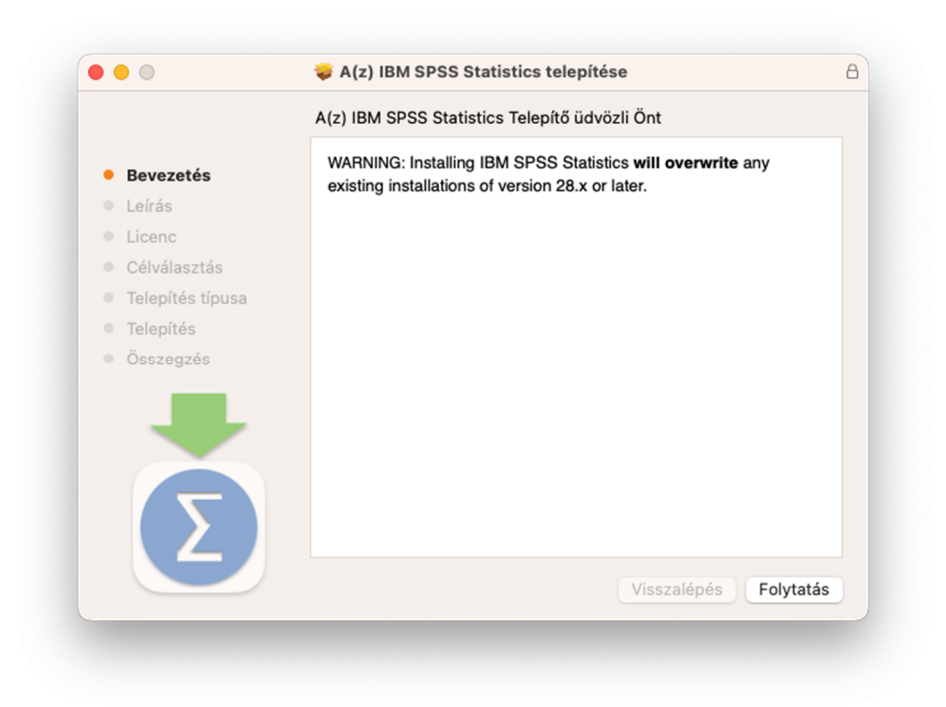

Kattintson a "Folytatás" gombra.

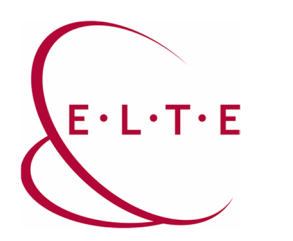

2. ablak: Leírás

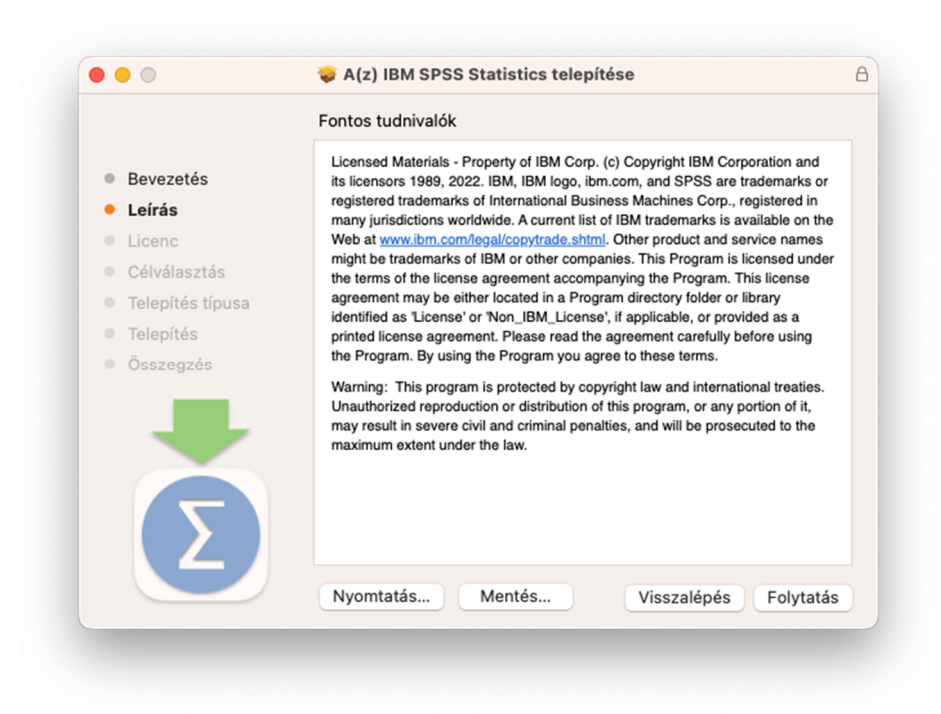

Kattintson a "Folytatás" gombra.

3. ablak: Licencszerződés elfogadása

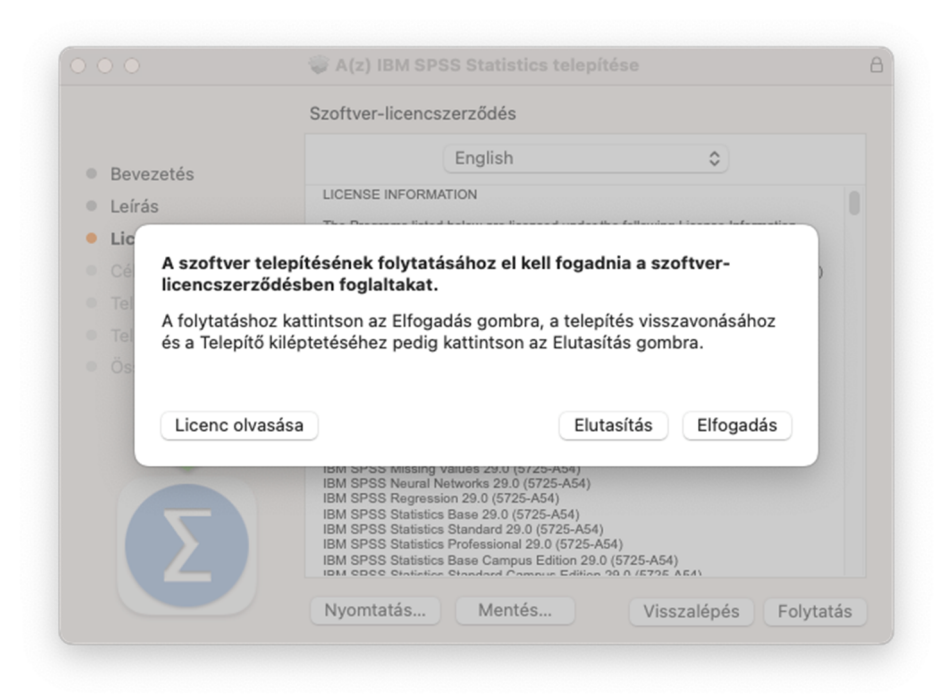

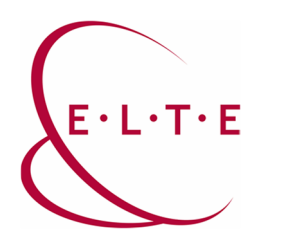

4. ablak: Telepítés

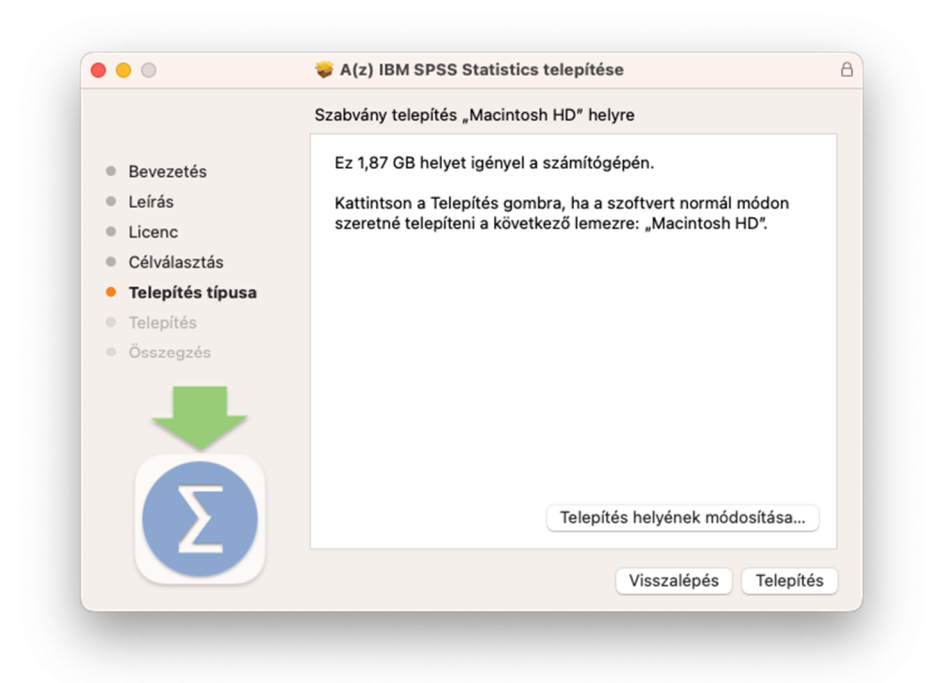

Kattintson a "Telepítés" gombra.

5. ablak: Felhasználói fiókhoz tartozó jelszó megadása

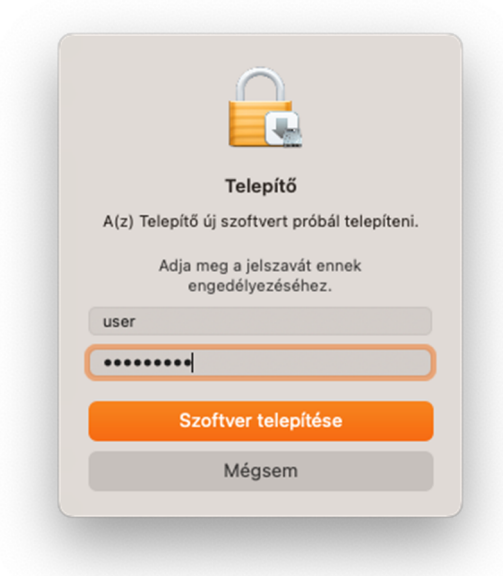

Kattintson a "Szoftver telepítése" gombra. Ezt követően le fog zajlani a telepítés.

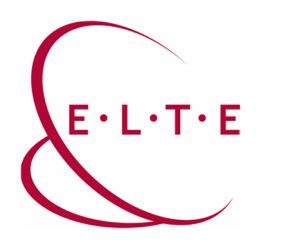

6. ablak: A telepítés vége

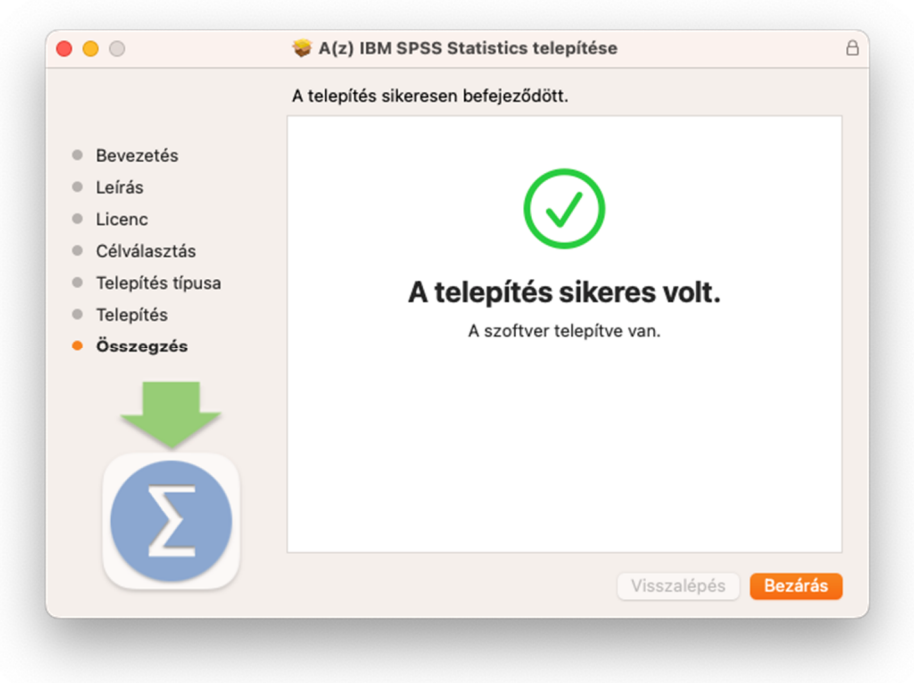

Kattintson a "Bezárás" gombra.

A telepítést követően a programot az **Alkalmazásokon** belül az **IBM SPSS Statistics** alatt találja.

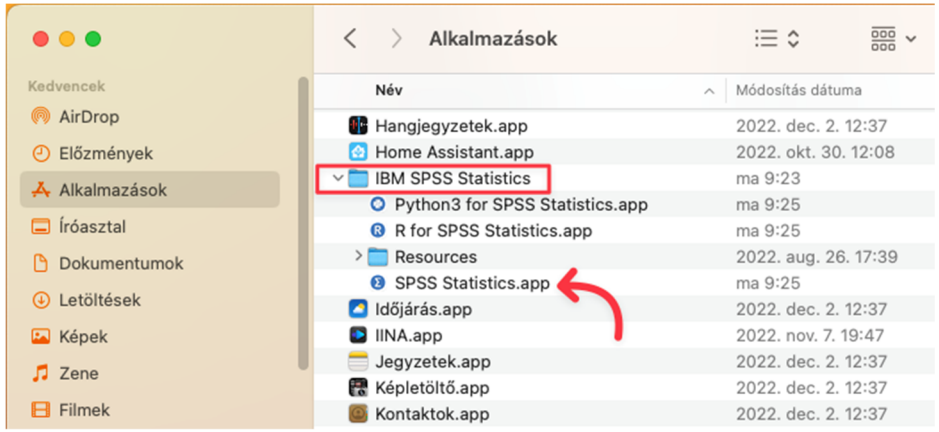

Indítsa el.

**Nagyon Fontos!!! Az aktiválás és később a program használata, csak és kizárólag VPN-en keresztül, vagy egyetemi hálózatba kötött gépen fog működni.** 

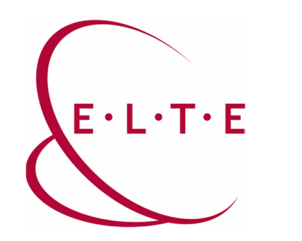

A program első indításakor:

7. ablak: Activate IBM SPSS Statistics

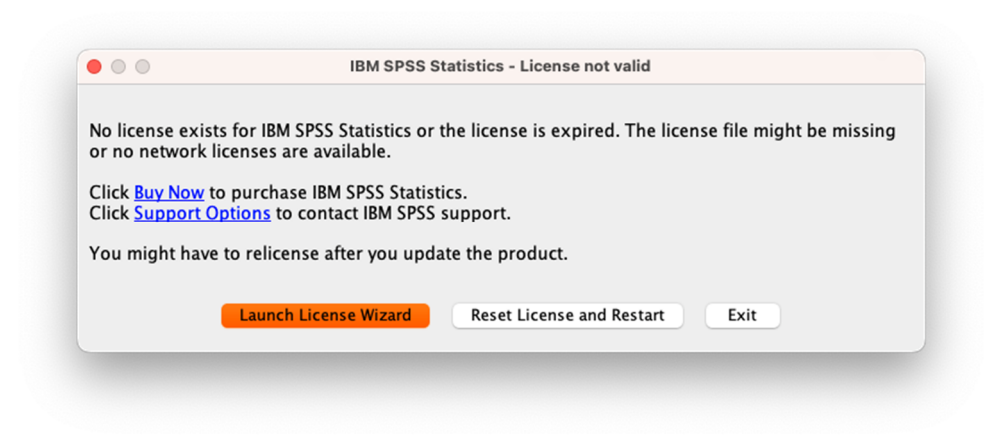

Itt a "Launch License Wizard" lehetőséget kell választani.

8. ablak: Product Authorization

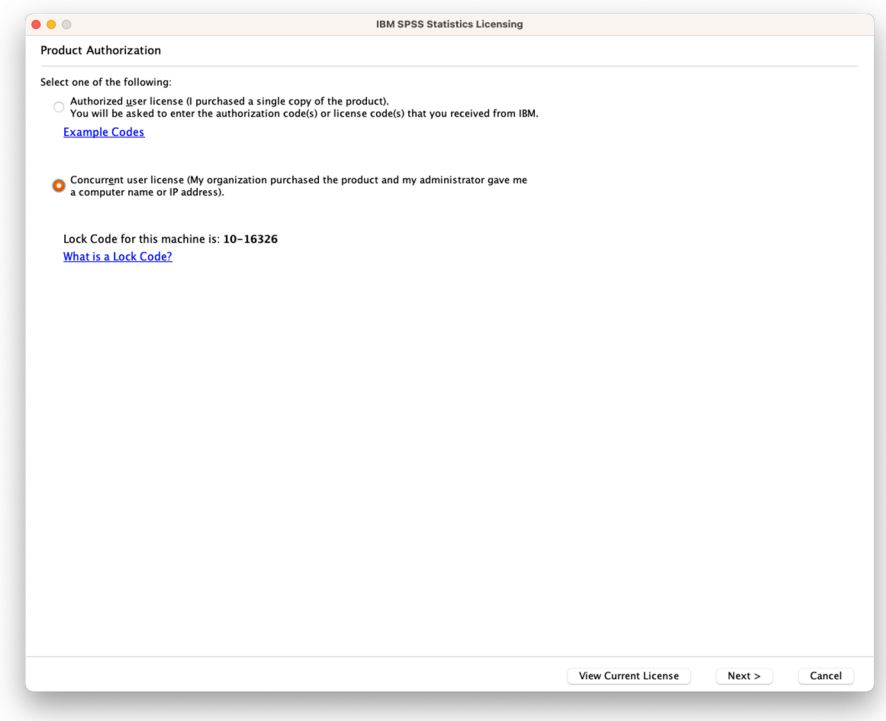

Itt a "Concurent user license" opciót kell kiválasztani.

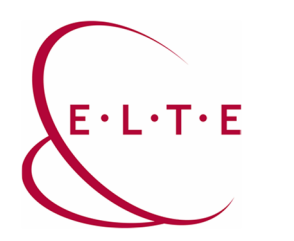

9. ábra: License Manager

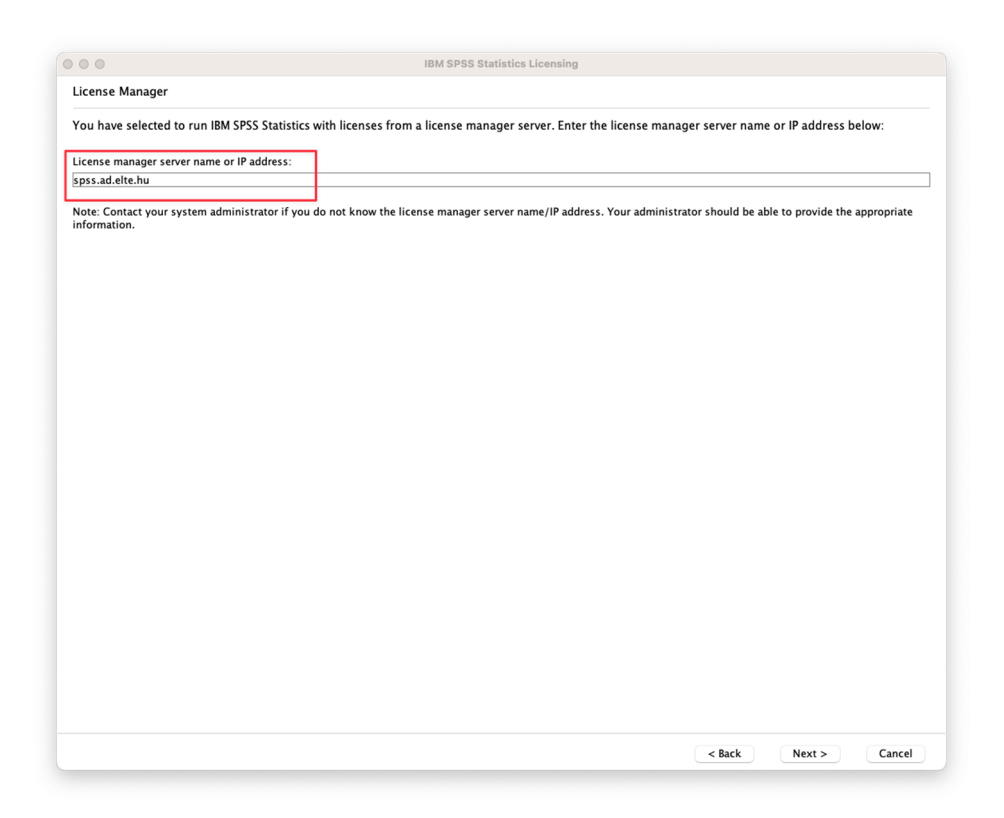

A fenti ábrán látható módon az **spss.ad.elte.hu** címet kell megadni. Majd tovább lépni.

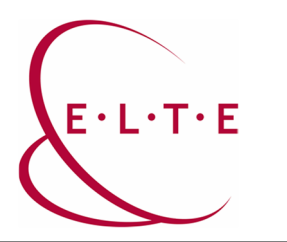

## 10. ábra: Licensing Completed

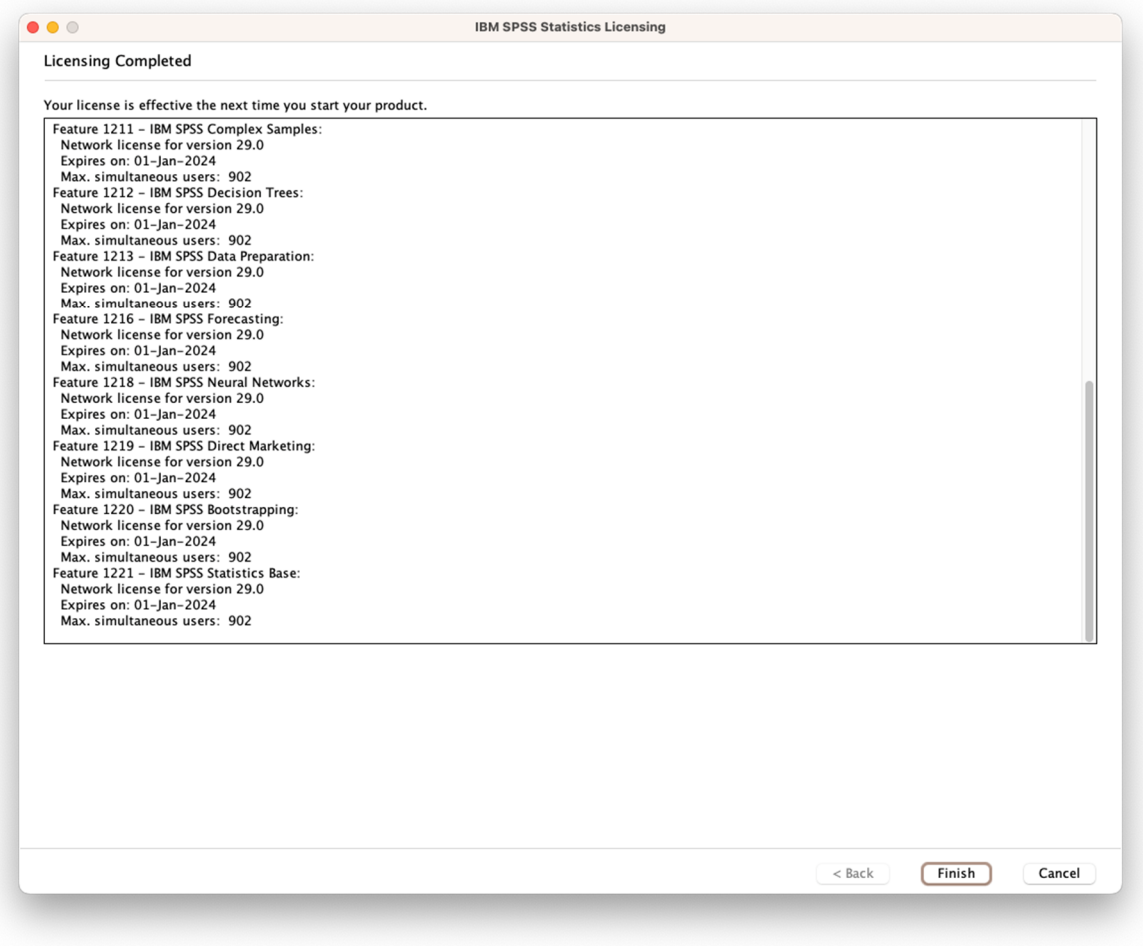

Sikeres aktiválás esetén a fenti ablak kell, hogy fogadjon bennünket. Ezt követően még kérni fog a program egy újraindítást.

Ha bármiben elakad, vagy további kérése/kérdése lenne, akkor vegye fel a kapcsolatot az Önhöz tartozó kollégáinkkal az http://iig.elte.hu/szoftver/spss oldalon található leírás alapján.

## **ELTE Informatikai Igazgatóság**